# **8. PROGRAMA (RPIP) POLARIZACIÓN INDUCIDA - RESISTIVIDAD EN FASE**

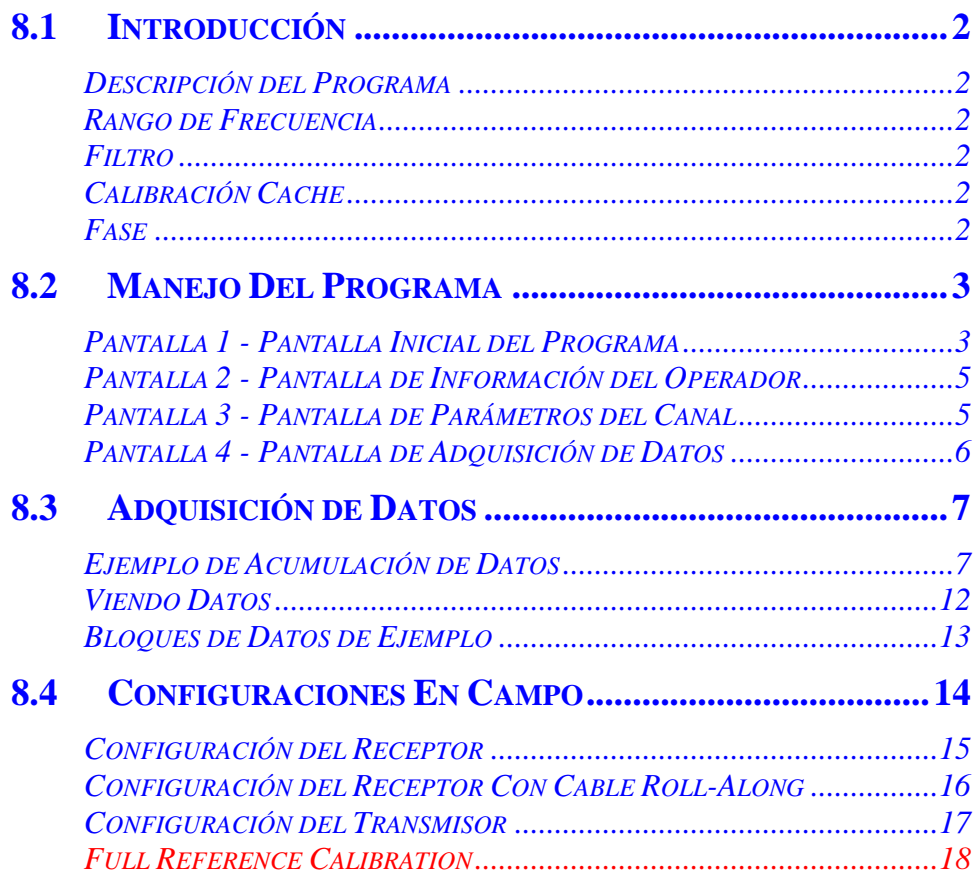

## **8.1 INTRODUCCIÓN**

## **DESCRIPCIÓN DEL PROGRAMA**

El programa (RPIP) Resistividad en Fase-Polarización Inducida es un programa de dominio de frecuencia intensificada utilizando apilamiento sincrónico, promedio e integración de Fourier para mejorar la relación de señal/ruido.

Ver la *Sección 6 - Configuración del Receptor*, para información concerniente a calibración, sincronización, pantallas genéricas y parámetros de campo para todos los programas de medición. Ver el final de esta sección para sugerencias sobre conexiones del receptor en mediciones de campo.

### **RANGO DE FRECUENCIA**

Los rangos de frecuencia standard van desde 0.015625 Hz (0.016 Hz en las tablas de calibración) hasta 8192 Hz.

### **FILTRO**

El programa de medición RPIP tiene un filtro telúrico digital también llamado filtro Moving Average(MAV), para el rechazo de bajas frecuencias telúricas. Este filtro es activo para frecuencias desde 0.015625 hasta 1.0 Hz.

## **CALIBRACIÓN CACHE**

Los datos de calibración para el programa de medición RPIP son almacenados en el fichero Calibración en Dominio de Frecuencia de la memoria cache (Frequency Domain Calibration Cache).

*NOTA: El programa de medición CSAMT, también utiliza el fichero Calibración en Dominio de Frecuencia de la memoria cache (Frequency Domain Calibration Cache). Si re-escribimos los datos de calibración en esta cache perderemos los datos de calibración CSAMT. Sin embargo, los datos de calibración RPIP y CSAMT deberían ser idénticos.* 

#### **FASE**

El programa de medición mide el desvío absoluto de la fase entre la señal transmitida y la señal recibida.

Para operaciones normales a bajas frecuencias, el el desvío en tiempo real de la fase debe estar en el rango de 0≥Ø≥-200 miliradianes. Si la fase está más cerca de π radianes (3142 mr) los cables de conducción del receptor o transmisor están probablemente invertidas. Anule los  $\pi$ radianes del desvío de la fase invirtiendo los cables de entrada al transmisor en el transmisor, o invierta los sentidos en el canal del receptor en cuestión. Para los receptores multi-canal, es más fácil hacer el cambio en el transmisor, y luego mantenga la misma polaridad a lo largo de la medición.

## **8.2 MANEJO DEL PROGRAMA**

Los programas de Medición de Campo, operan utilizando varios parámetros a través de **CONTINUE** 

pantallas. Presione **Enter para moverse a la pantalla siguiente o para volver a la pantalla STOP AVG** 

anterior presione Escape .

Para una descripción completa de cada pantalla y campos genéricos referirse a *Sección 5 - Acceso a Programas*. Los parámetros de campo específicos para este programa están listados debajo.

#### **PANTALLA 1 - PANTALLA INICIAL DEL PROGRAMA**

Seleccione o introduzca un parámetro para cada campo programable del usuario. Los únicos campos programables por el usuario en RPIP son:

#### **Tipo de Medición (Survey Type)**

#### **Non-reference RPIP (Sin referencia RPIP)**

(Selecciónado por defecto) Este es el standard del programa de resistividad/fase IP.

#### **Continuous (Continuo)**

Este método es un programa experimental desarrollado para testificación continua con electrodo dentro de sondeos (downhole) y aplicaciones marinas. Una vez que las medidas han empezado son repetidas automáticamente en la forma especificada por el usuario en intervalo de tiempo, hasta que la

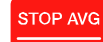

tecla **Escape** es presionada.

#### **Reference RPIP (Referencia RPIP)**

La referencia RPIP es una medición de frecuencia sencilla y resistividad compleja. Utiliza un canal seleccionado para monitorizar la intensidad del transmisor, y luego computa la respuesta del sistema. (P.e la magnitud desenrollada o procesada y la fase de respuesta), de los canales medidos con respecto al tipo de dispositivo del canal de referencia.

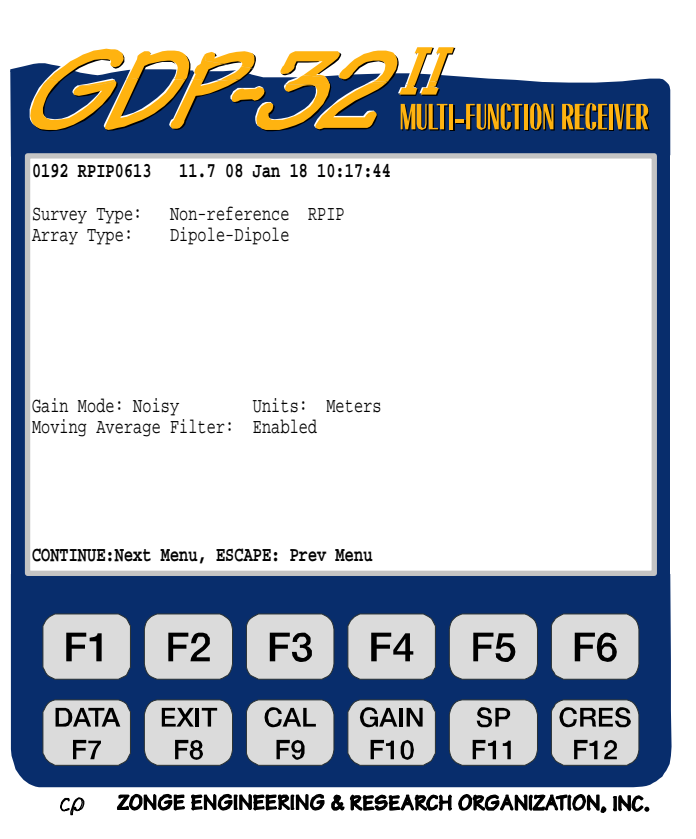

#### **Array Type (Tipo de dispositivo)**

Seleccione uno de los siete tipos de dispostivo, utilizando las teclas

**SELECT UP** y **SELECT DN** End  $\qquad \qquad$  :

- **Dipolo-Dipolo D-D**
- **Polo-Dipolo P-D**
- **Schlumberger Sch**
- **Gradiente Grd**
- **Polo-Polo P-P**
- **Downhole D-H**
- **Core Sample LAB**

Si son elegidos el dispositivo **Gradiente** o el **Schlumberger**, entonces dos líneas adicionales **Ax Location (Localización Ax)** y **Bx Location (Localización Bx)** aparecen en el menú. Estas son las localizaciones de los electrodos de corriente del transmisor.

Si el tipo de dispositivo **Downhole** es elegido, las resistividades no serán calculadas o visualizadas.

La selección **Core sample** permite la entrada del área de sección cruzada y la longitud del núcleo (core) elegido (en centímetros), para poder obtener valores de resistividad correctos (en centímetros cuadrados). Después, para continuar en la pantalla de adquisición de datos, presione

F<sub>5</sub> para introducir la longitud, área e intensidad de la corriente monitorizada por los valores de la resistencia (shunt) del resistor.

#### **Ref Mode Shunt (Ref Modo de Maniobra)**

Cuando el Modo Reference es seleccionado, introducir un valor para el Modo de Referencia de Resistencia. El valor por defecto es 1.000Ω.

```
Gain Mode (Modo de Ganancia)
```
Seleccione uno de los dos modos de ganancia, utilizando las teclas

• **Noisy (Ruidoso)**

(Seleccinado por defecto) Limita las ganancias para obtener un máximo de 1.0 volts, dejando espacio o capacidad para los ruidos provenientes del SP y picos de ruido aleatorios.

**SELECT UP**

y

**SELECT DN** End  $\qquad \qquad$  :

• **Standard**

Ajusta las ganancias a un voltaje máximo de 2.25 volts.

## **PANTALLA 2 - PANTALLA DE INFORMACIÓN DEL OPERADOR**

Seleccione un parámetro o rellene la información apropiada para cada uno de los campos programables por el usuario como se detalla en la *Sección 5 - Acceso a Programas*. Si el dispositivo **GRADIENTE** es seleccionado, la coordenada Y del transmisor dipolo (Ay) será visualizada en lugar de la línea del designador.

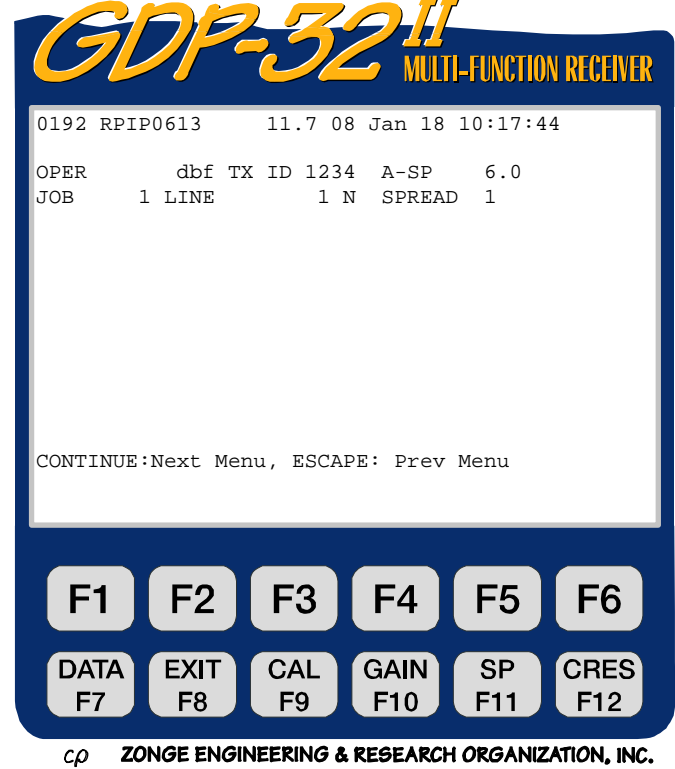

## **PANTALLA 3 - PANTALLA DE PARÁMETROS DEL CANAL**

Ajuste los canales visualizados en **ON**, **OFF** o **Ref** como sea necesario. Para más información referirse a *Sección 5 - Acceso a Programas*.

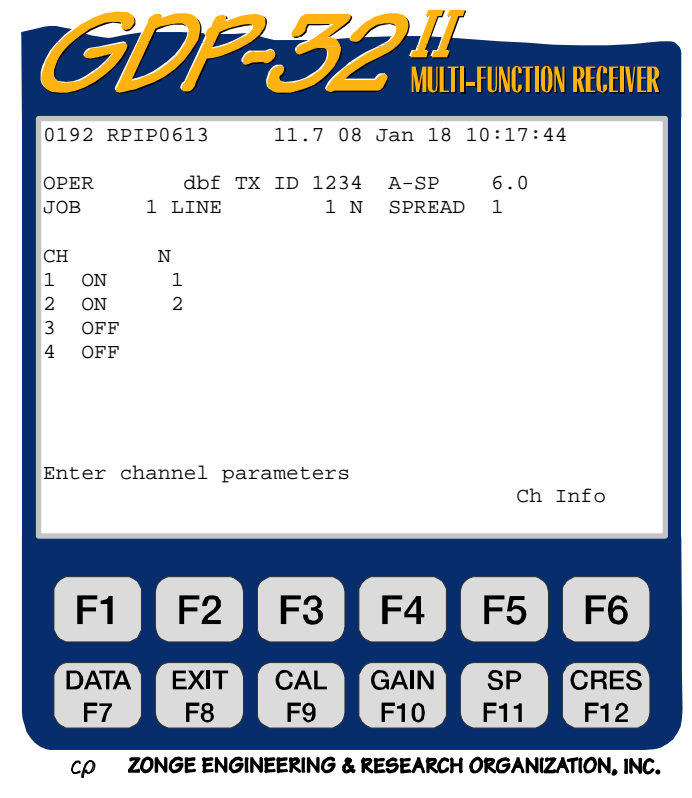

## **PANTALLA 4 - PANTALLA DE ADQUISICIÓN DE DATOS**

La configuración primaria de la medición es visualizado después que los parámetros iniciales y los canales hayan sido configurados.

Iniciar las siguientes rutinas desde esta pantalla.

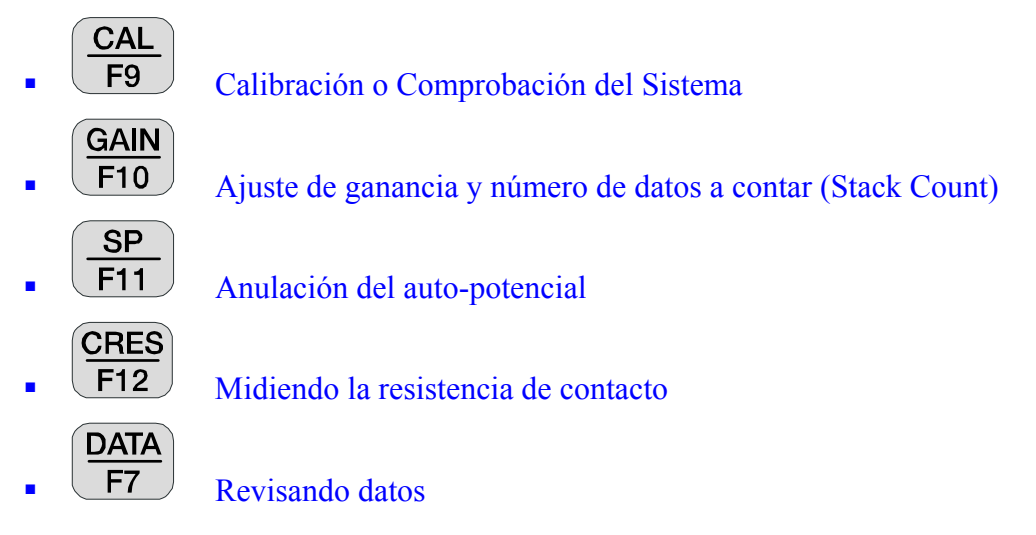

Referir a *Sección 5 - Acceso a Programas*, para más información sobre la Pantalla de Programas de Medida.

Referir a *Sección 6 - Configuración del Receptor*, para más información sobre del ajuste del receptor GDP-32<sup>II</sup> anterior a la adquisición de datos.

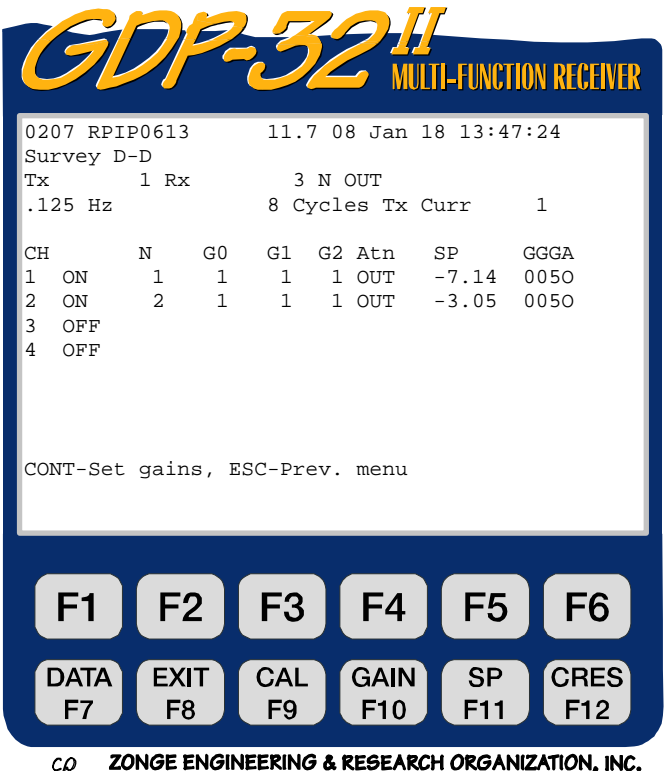

## **8.3 ADQUISICIÓN DE DATOS**

Comience la adquisición de datos después de ajustar el receptor para una medición de campo RPIP. Para información completa sobre el ajuste del receptor ver *Sección 6*. Para comenzar,

CONTINUE

presione **Enter** desde la pantalla de adquisición de datos.

## **EJEMPLO DE ACUMULACIÓN DE DATOS**

El siguiente ejemplo visualiza las pantallas y los resultados de una medición de campo con la técnica RPIP y dispositivo Dipolo- Dipolo. Para este ejemplo los parámetros de campo son ajustados como sigue:

#### **Pantalla de programa Inicial**

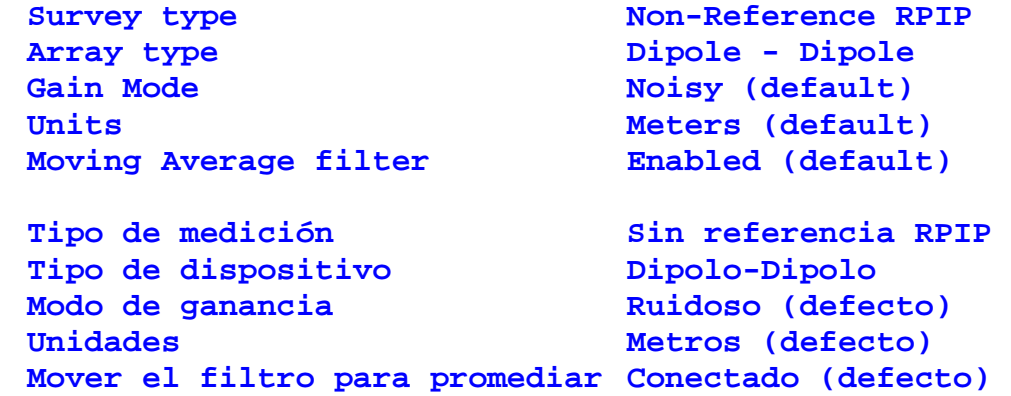

#### **Pantalla de Información del operador**

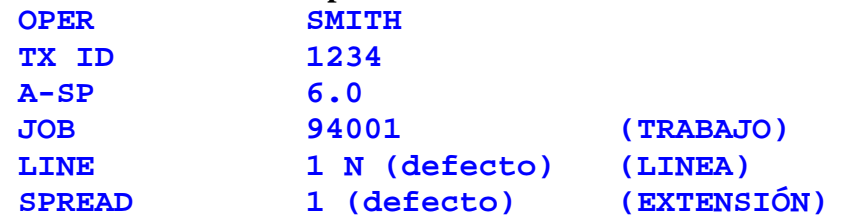

#### **Pantalla de canal de parámetros**

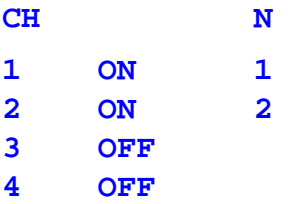

#### **Pantalla de adquisición de datos**

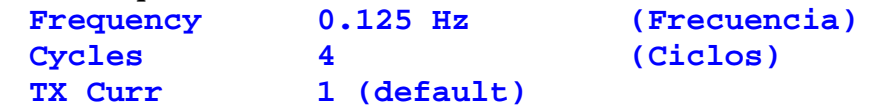

La pantalla de adquisición de datos de abajo es visualizada cuando:

- Los canales 1 y 2 están conectados.
- El voltaje de la batería ha sido medido y el convertidor automático A/D calibrado antes de cada ciclo de medida.
- Las ganancias son ajustadas automáticamente (defecto).

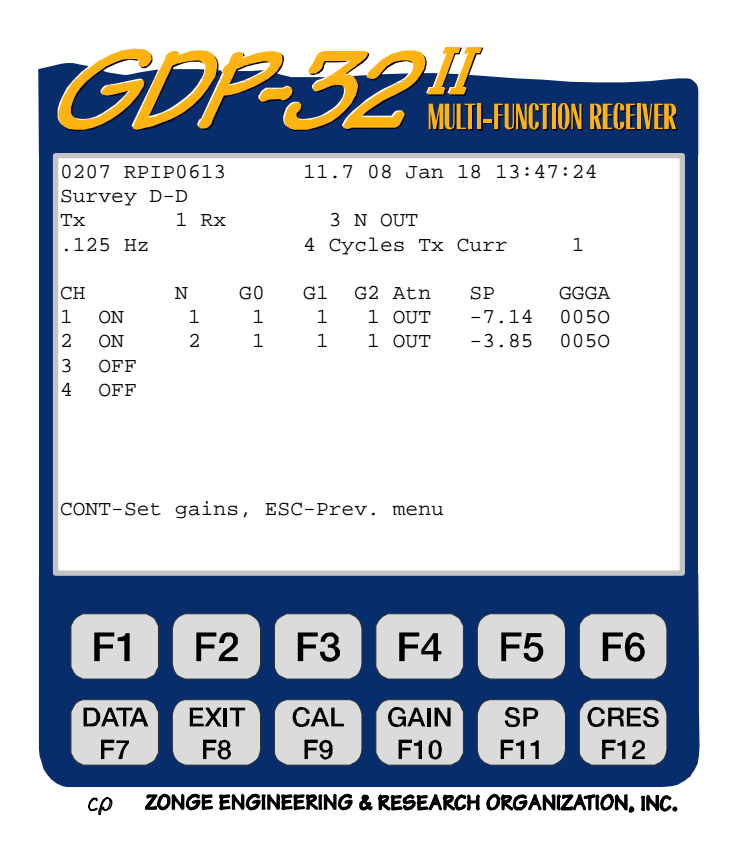

#### **Explicación de la Pantalla**

- **G0,G1,G2 -** Estados de ganancia 0, 1 y 2. Los estados 0 y 1 ajustados a ganancia unidad, el estado 2 ajustado para 32.
- **Atn -** Ajustado en **OUT** (desviado)
- **SP** Los valores de compensación del SP son 3.24 mv para el canal 1 y –4.09 mv para el canal 2.
- **GGG** Ajustes de ganancia para estados 0, 1 y 2 (in potencias de 2). Para este ejemplo, estados de ganancia  $\dot{0}$  y 1=2<sup>o</sup>=1 y estado 2=2<sup>5</sup>=32

El programa primero ajusta las ganancias, compensa el potencial espontáneo SP y luego empieza a recopilar datos. Ya que nosotros estamos operando por defecto en modo de ganancia "Ruidoso", todo lo concerniente a ganancias es introducido en G2 primero. Para más información en ajuste de ganancias ver *Sección 6.5*.

Una vez presionado el programa adquiere 4 ciclos de datos para todos los canales

STOP AVG conectados (a menos que la tecla Escape sea presionada antes de la totalidad de la adquisición) y los resultados parecerán similares a los siguientes para las visualizaciones en tiempo real (mientras los datos están siendo adquiridos).

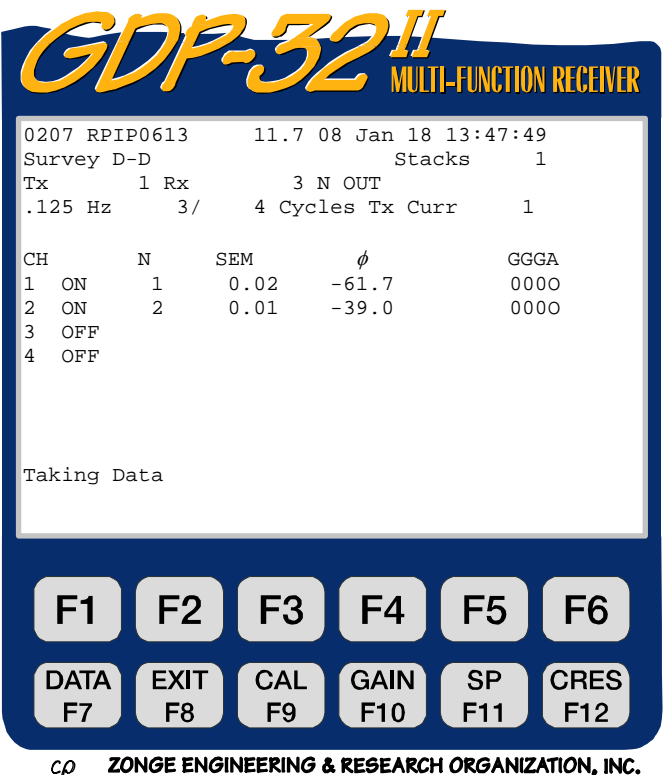

## **Explicación de la Pantalla**

- **SEM** Error Standard Medio, (en miliradianes), calculado después de cada ciclo.
- φ Promedio de fase en miliradianes

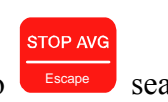

Después de que el número de ciclos seleccionado haya sido adquirido (o  $\epsilon$ <sup>Escape</sup> sea presionado), en la visualización final aparece:

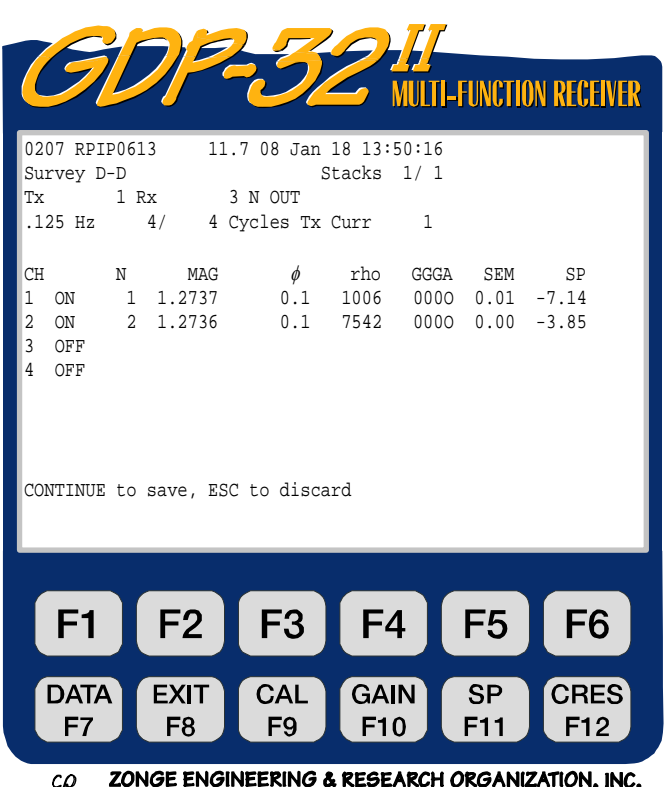

#### **Explicación de la Pantalla**

- **MAG** Magnitud de la señal recibida en volts, con la magnitud de calibración (localizada en Dominio de Frecuencia de la memoria cache), aplicada. El factor de escala "m" después del número significa "milivoltios".
- φ Fase en miliradianes, con la calibración de fase (localizada en Calibración del Dominio de Frecuencia de la Memoria Cache) ya trasladada al resultado o corregida.
- ρ Resistividad aparente en Ohms.metro

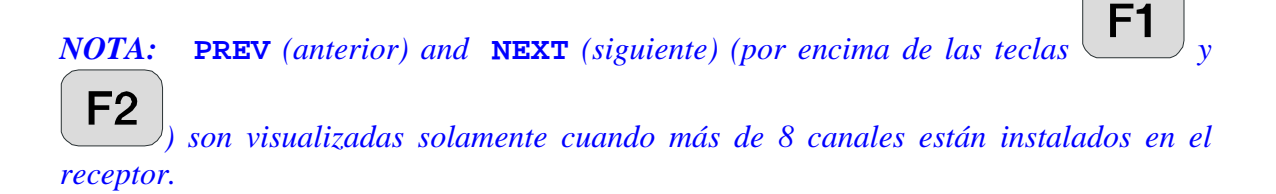

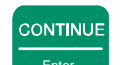

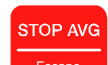

Una vez presionado **Enter para guardar los datos (o Escape para rechazar los datos)**, la pantalla aparece como sigue. La única diferencia entre las pantallas es el cambio en el último número de bloque (0095) y la línea de comando inferior.

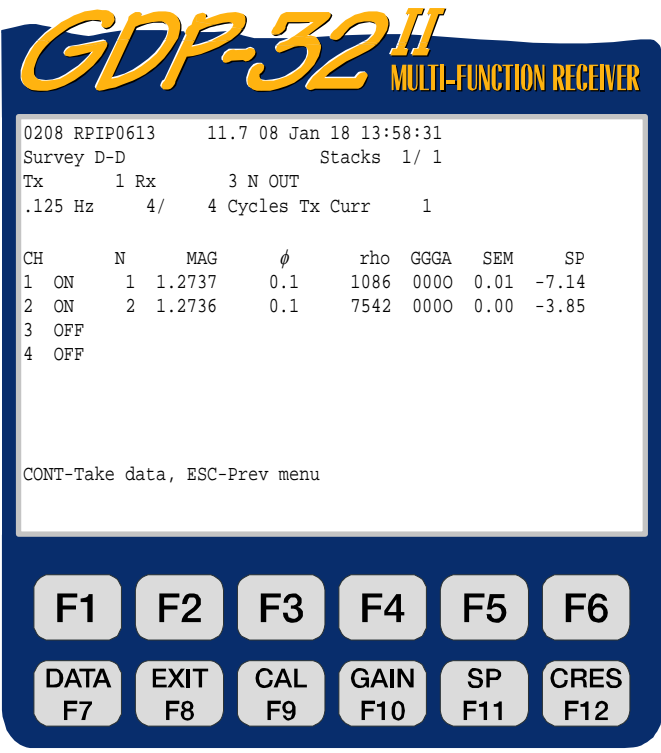

 $c\rho$ ZONGE ENGINEERING & RESEARCH ORGANIZATION, INC.

## **VIENDO DATOS**

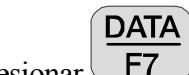

Presionar  $\boxed{\phantom{0}F7}$  para visualizar la última pila. La visualización de datos está en el siguiente formato:

Los valores SEM, SP y la resistencia de contacto han sido grabados, pero están fuera de la pantalla, a la derecha.

Para ver estos números presione varias veces.

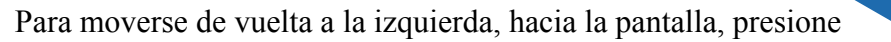

*NOTA: El "***0***" para el atenuador en* **OUT** *es incluido con ajustes de ganancias superiores a las potencias de 2 (p.e.* **005O***)* 

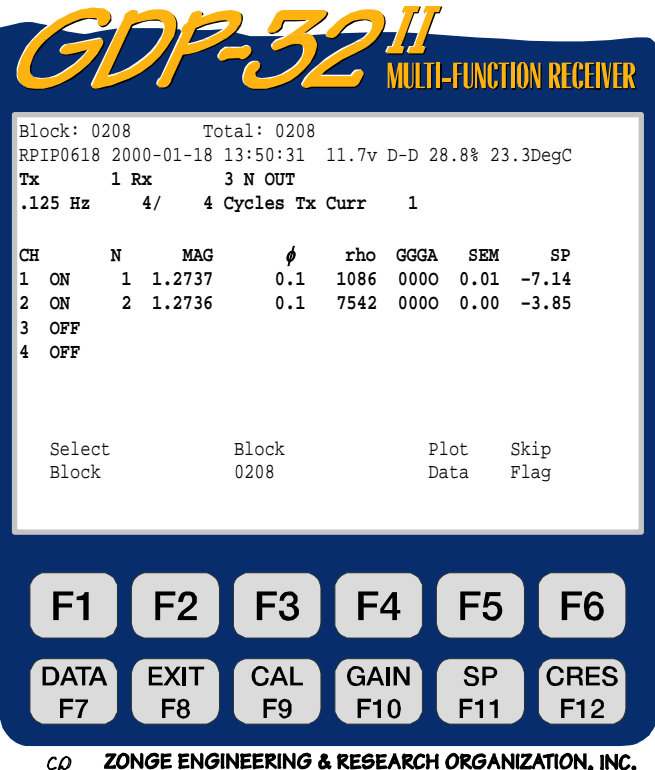

#### **Opciones de adquisición de datos**

**Plot Data (Trazar datos)** - Presione **F5** para acceder a las rutinas de trazado. Solamente pueden realizarse con esta versión de RPIP el trazado de planos complejos.

**Skip Flag (Señal de Salto)** - Al presionar **F6** sitúa una 'x' entre el número de versión y la fecha en la cabecera del bloque que está siendo visto. Este señal es reconocida por las rutinas de trazado y los datos señalizados son saltados cuando son promediados múltiples bloques para ser trazados o

ploteados. Al presionar nuevo se traslada la '**x**'.

## **BLOQUES DE DATOS DE EJEMPLO**

Los datos son exportados a un ordenador con el siguiente formato:

(Estos datos fueron adquiridos utilizando una red RC y un transmisor de laboratorio de intensidad constante.)

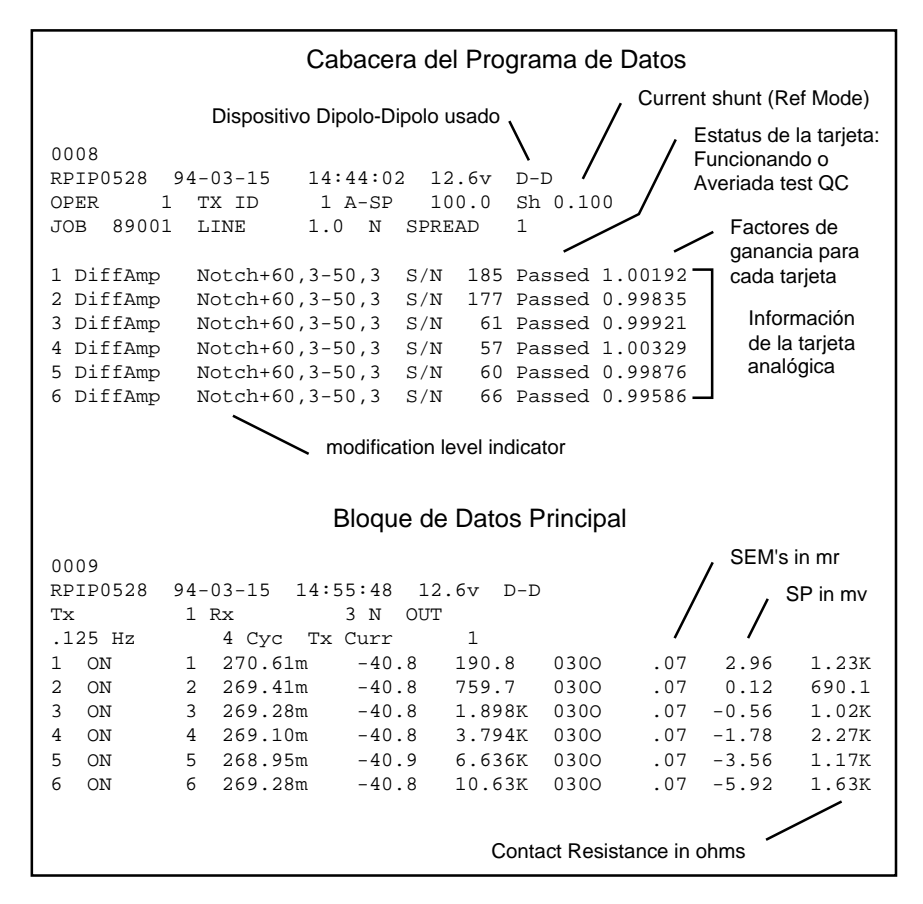

La red RC es como sigue:

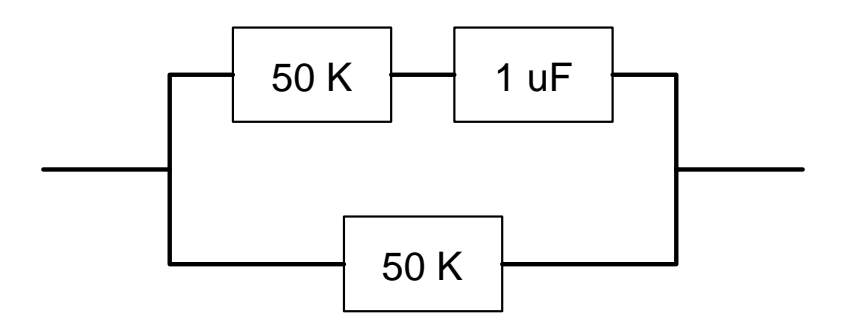

El bloque 0008 es la *Cabecera del Programa de Datos (Program Data Header)*. Una nueva Cabecera del Programa de Datos es escrita con los datos en la memoria cache, siempre que el operador vuelva a la Pantalla de Información de Operación.

El bloque 0009 es el *Bloque de Datos* y es escrito con los datos en la memoria cache, cuando **CONTINUE** 

Enter es presionado al final de cada ciclo de adquisición de datos.

## **8.4 CONFIGURACIONES EN CAMPO**

Tenga mucho cuidado cuando trabaje con un receptor de canal múltiple para evitar problemas de modo corriente o común. Los efectos de modo común, son causados por falta de un voltaje o nivel de referencia (floating ground-tierra flotante), o un nivel de referencia que excede los límites del modo común o normal de los amplificadores de entrada.

El nivel máximo permisible del modo común, para configuración standard del GDP-32 $^{\text{II}}$  son  $\pm$  10 volts. Con amplificadores aislados, este nivel puede extenderse a varios miles de voltios, pero la renuncia a ellos es un ruido más alto y una respuesta o señal más baja de todas las frecuencias.

La mejor configuración o solución que hemos encontrado es instalar un *Electrodo de Referencia* estándar (*Reference Electrode*) de cobre/sulfato de cobre (o equivalente) y conectarlo tanto a la toma de tierra analógica (**COM** en el panel lateral analógico) como a la toma de tierra de la carcasa (**CASE GND** en el panel lateral). Coloque el electrodo próximo al receptor y al menos a dos metros del electrodo receptor más cercano. Esto también suministra máxima protección para la descarga estática y los golpes de relámpago cercanos.

Una protección adicional en áreas propensas a relámpagos puede añadirse, utilizando una placa de hierro galvanizada (o equivalente) como electrodo de referencia. Esta lámina o placa debe ser enterrada cerca del receptor en un agujero que haya sido bien regado y el suelo batido para hacer un buen barro, que facilite el contacto de la placacon el suelo. El tamaño típico de la lámina sería 30 cm por 30 cm.

Las siguientes figuras suministran ejemplos de las conexiones del receptor utilizando un electrodo de referencia o un *electrodo poroso de referencia* (*Reference Pot*) conectado tanto a la toma de tierra analógica (**COM**) y a la toma de tierra de la carcasa (**CASE GND**).

Para obtener el mejor rechazo del ruido, Zonge Engineering recomienda conectar la toma de tierra analógica (**COM**) a la toma de tierra de la carcasa (**CASE GND**) situada en el panel analógico lateral de Entrada y Salida I/O.

*NOTA: La configuración standard del receptor GDP-32II tiene un saltador (conector) cautivo entre* **COM** *y* **CASE GND***.* 

### **CONFIGURACIÓN DEL RECEPTOR**

## Electrodos de Vaso Poroso Tipo: PPE / 1 Cables del tipo BR12W al BR12WR ρρρόφ 9q σόσοσο La señal entra a través de  $\circ$  O la entrada IO 32/8 del panel medidor y de conexión  $\overline{\circ\circ\circ}$ CASE GND, COM  $808$ ţ ANALOG I/O Ò  $\Box$ **RBBBBB** τć  $\circ$ Panel Lateral del GDP-32 Geophysical Data Processor **GDP-32**<sup>II</sup> Electrodo de Electrodos de Referencia Vaso Poroso Tipo: PPE / 1

**Configuración del Receptor para Resistividad, Polarización Inducida (IP) en Dominio de Tiempo, Resistividad / Fase IP, y Resistividad Compleja No Referenciada**

## **CONFIGURACIÓN DEL RECEPTOR CON CABLE ROLL-ALONG**

#### **usando un Cable Roll-Along Configuración del Receptor para Resistividad, Polarización Inducida (IP) en Dominio de Tiempo, Resistividad / Fase IP, y Resistividad Compleja No Referenciada**

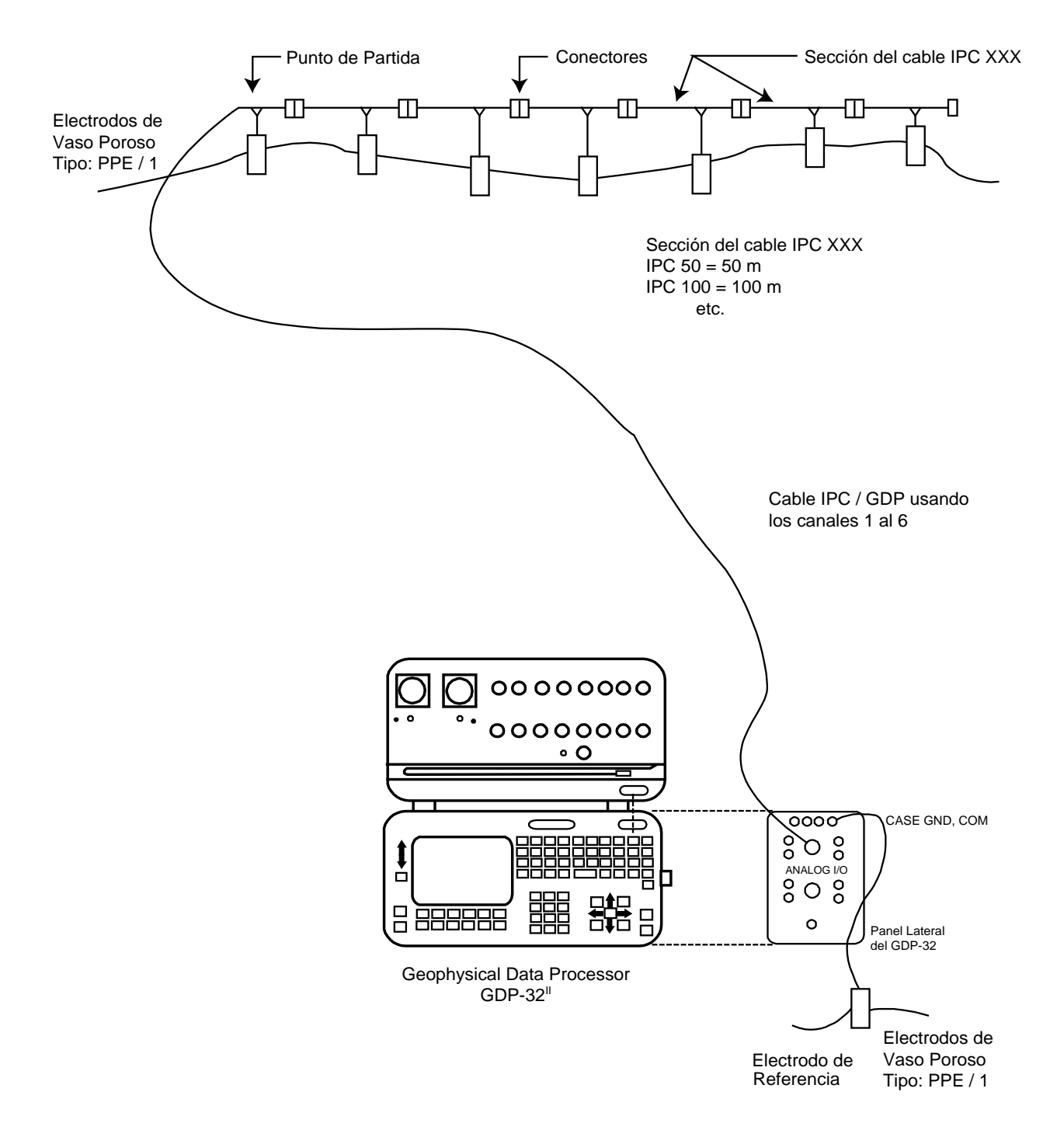

## **CONFIGURACIÓN DEL TRANSMISOR**

Configuración del Transmisor para Polarización Inducida (IP) en Dominio de Tiempo, Resistividad/Fase IP y Resistividad Compleja No Referenciada

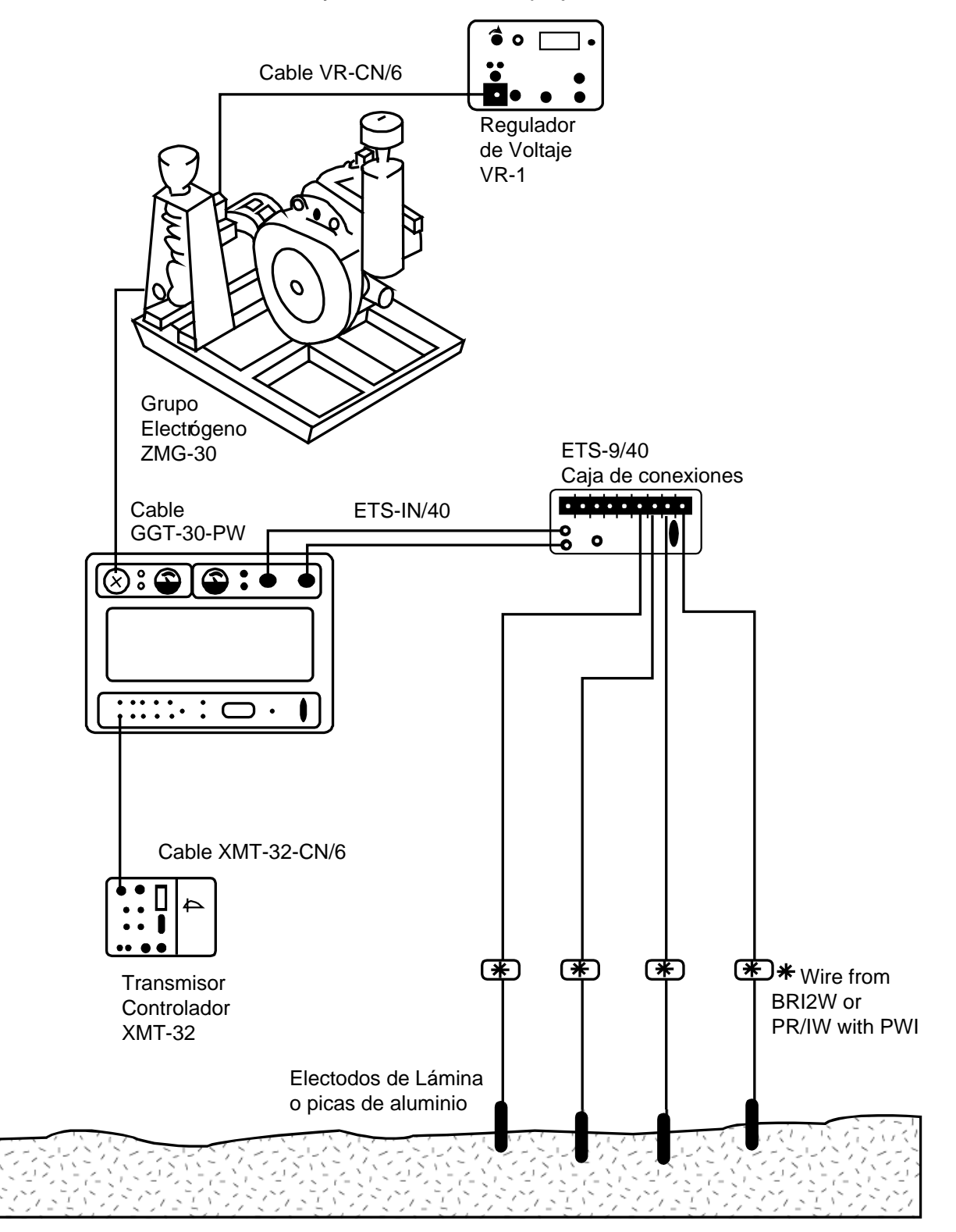

## **FULL REFERENCE CALIBRATION**

## CRIP Full Reference Calibration Wiring Diagram

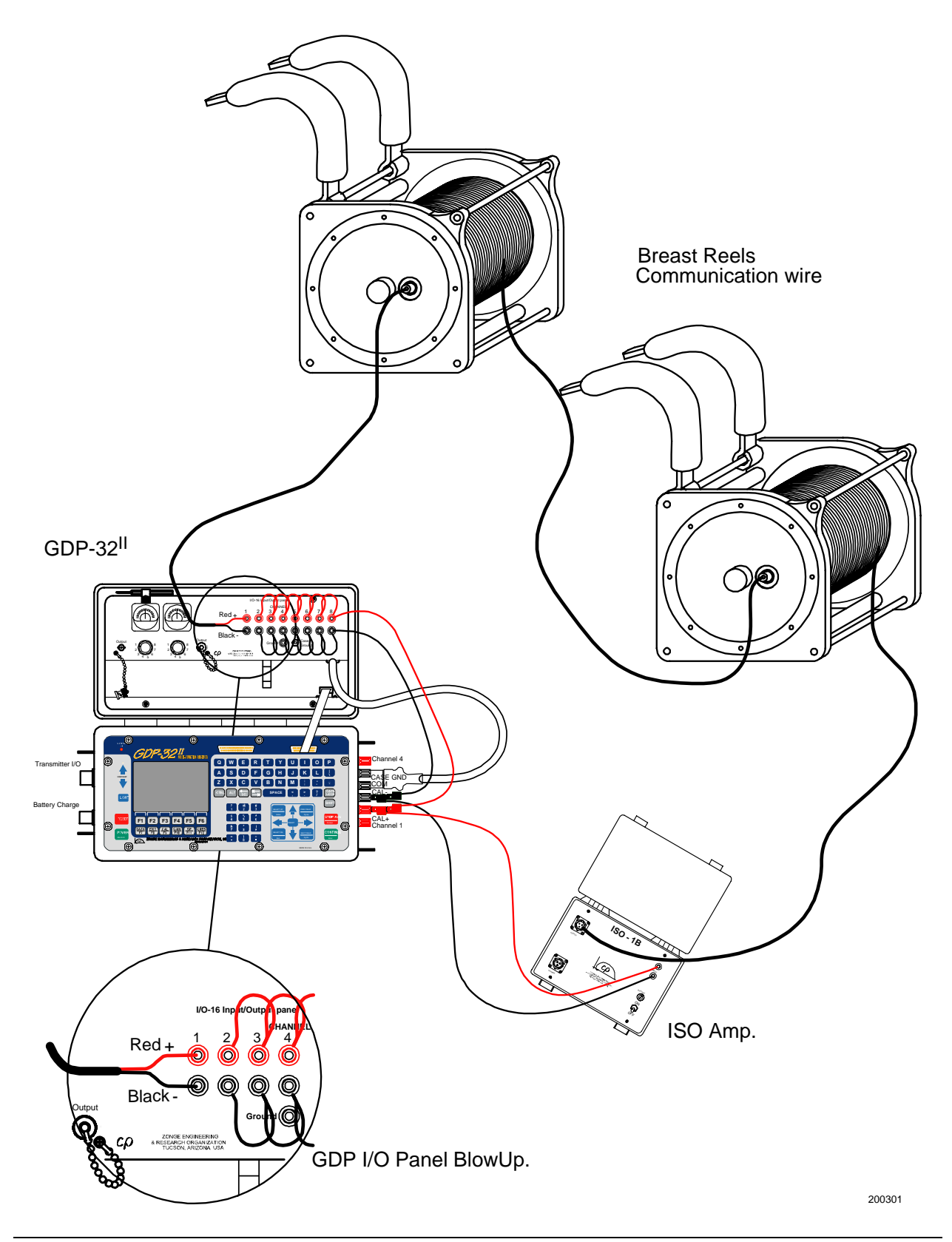